# **Установка двери**

В любом без исключения проекте ванной комнаты необходимо учесть дверной проём и смоделировать положение плитки вокруг двери.

#### **Чтобы установить дверь:**

- 1. выделите поверхность или плитку на поверхности, где должна быть установлена дверь;
- 2. выберите дверь в каталоге объектов (указанный на скриншоте путь может меняться с изменением каталога объектов);

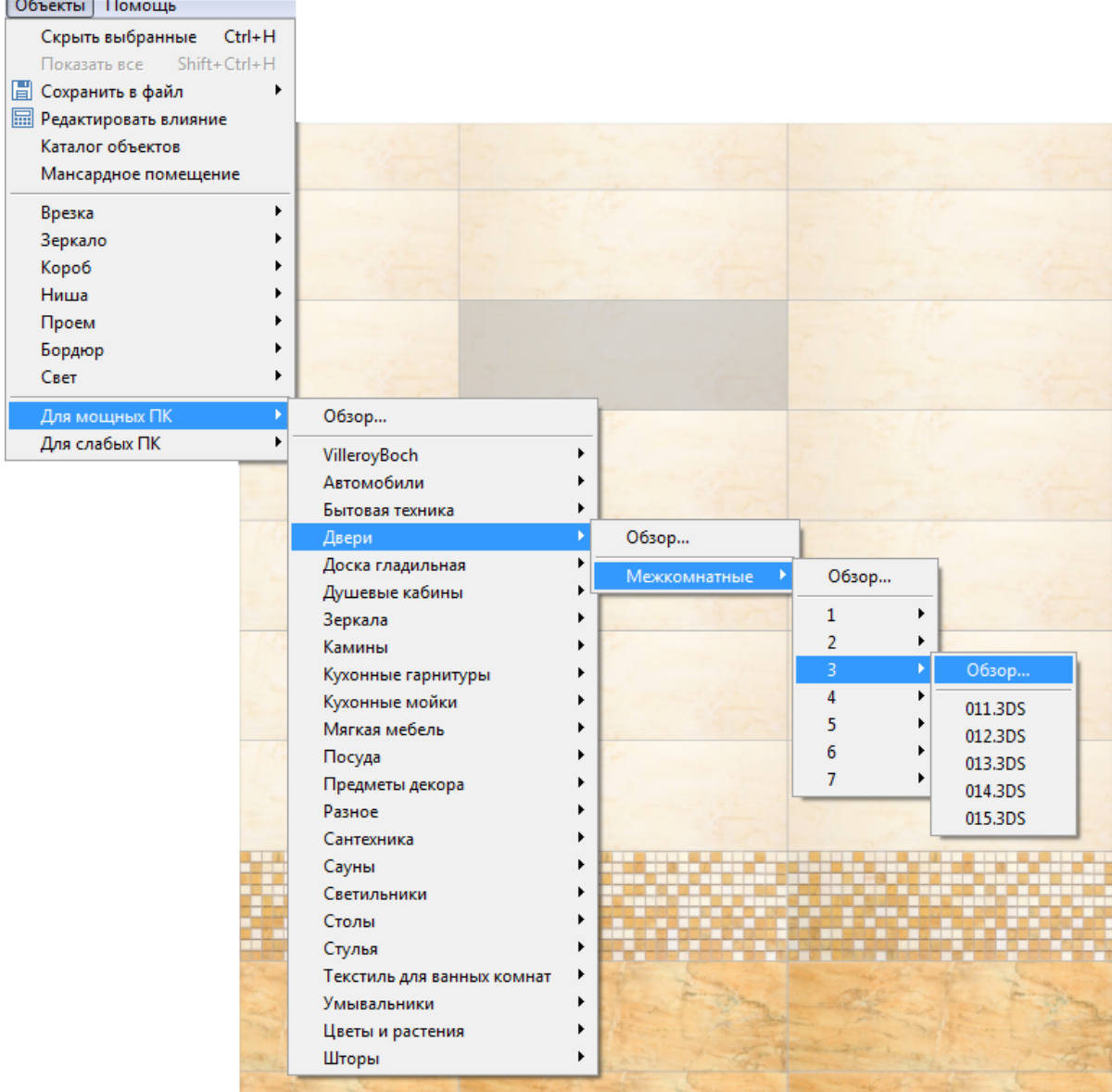

Last update: 2014/05/30 09:14 object:установка\_двери http://files.ceramic3d.ru/wiki/doku.php?id=object:%D1%83%D1%81%D1%82%D0%B0%D0%BD%D0%BE%D0%B2%D0%BA%D0%B0\_%D0%B4%D0%B2%D0%B5%D1%80%D0%B8&rev=1401437653

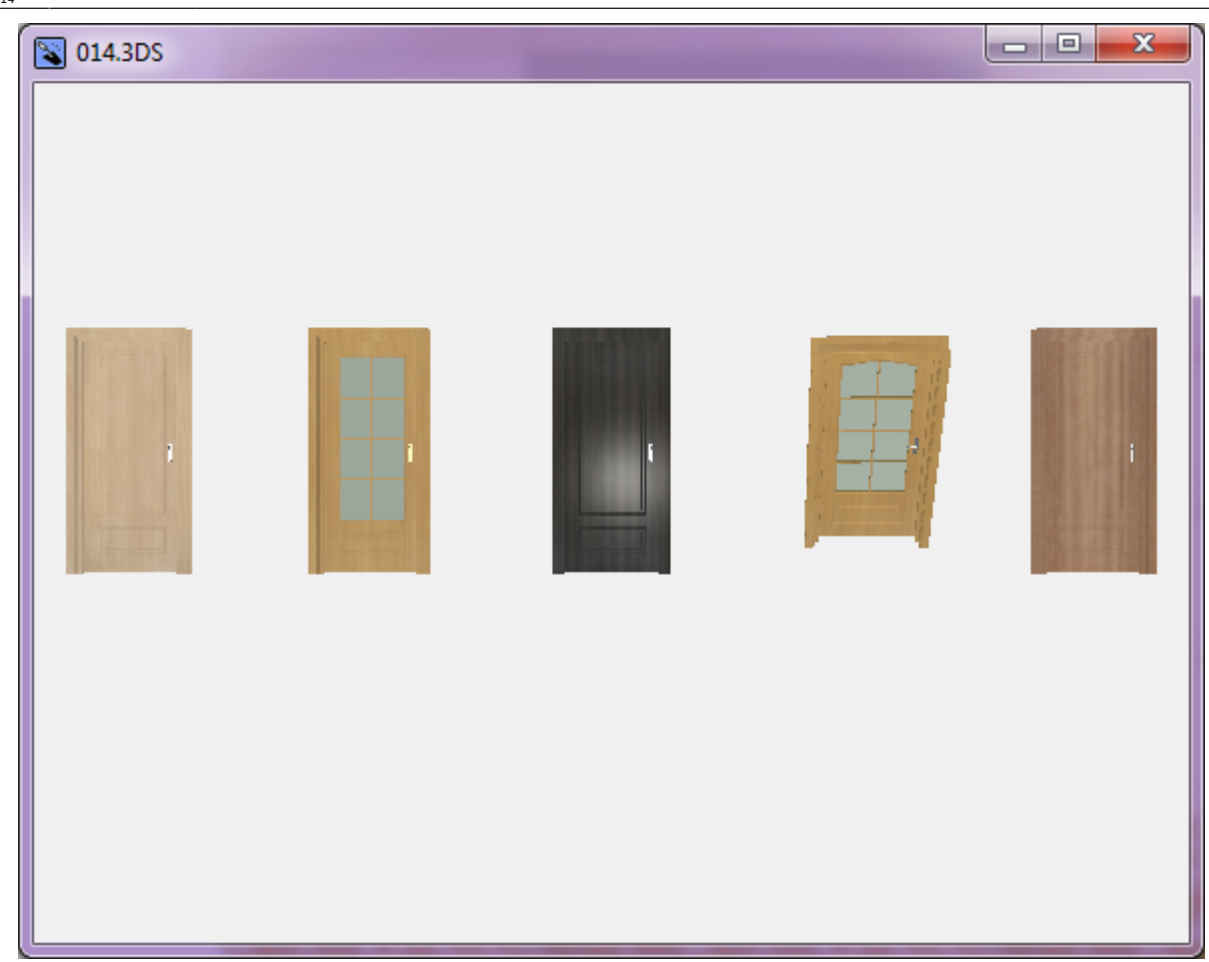

3. при необходимости измените [цвет](http://files.ceramic3d.ru/wiki/doku.php?id=object:свойства_объекта#назначенные_материалы) и [размеры](http://files.ceramic3d.ru/wiki/doku.php?id=object:свойства_объекта#размеры) двери, [пододвиньте](http://files.ceramic3d.ru/wiki/doku.php?id=object:операции_над_объектом#перемещение), [отразите](http://files.ceramic3d.ru/wiki/doku.php?id=object:свойства_объекта#отражение) дверь;

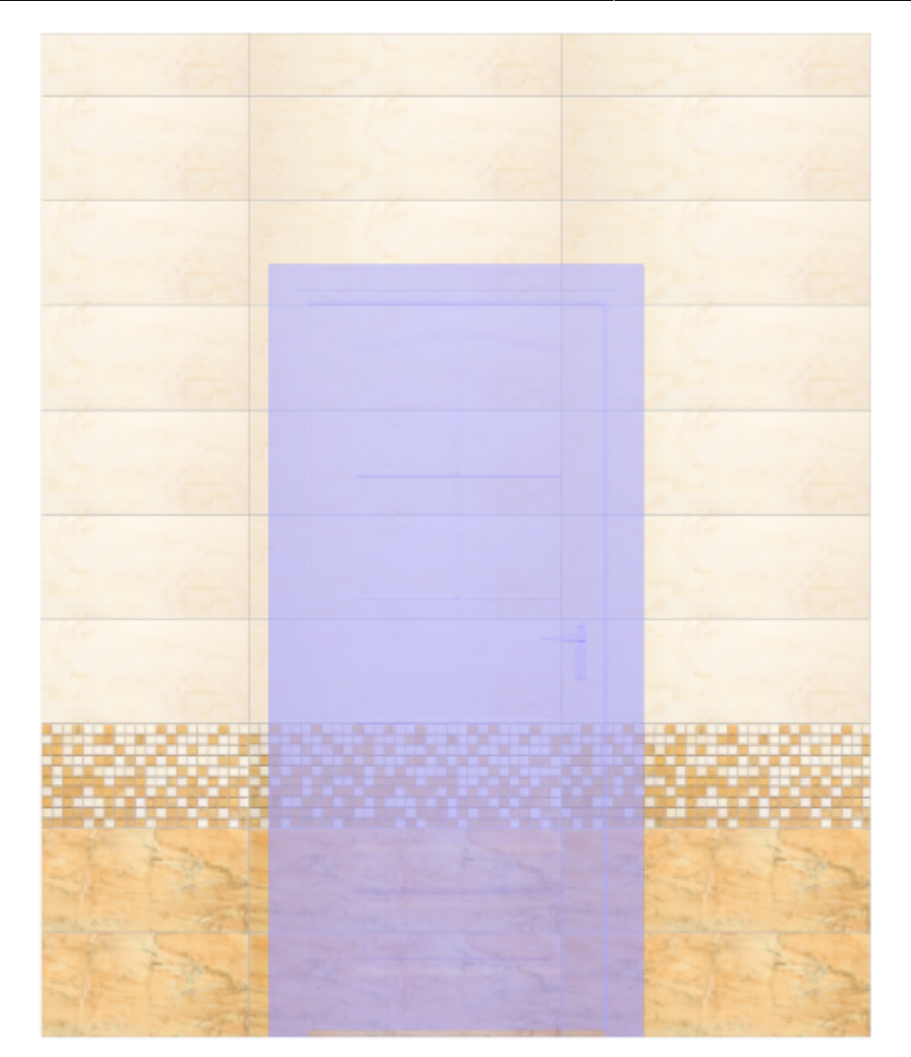

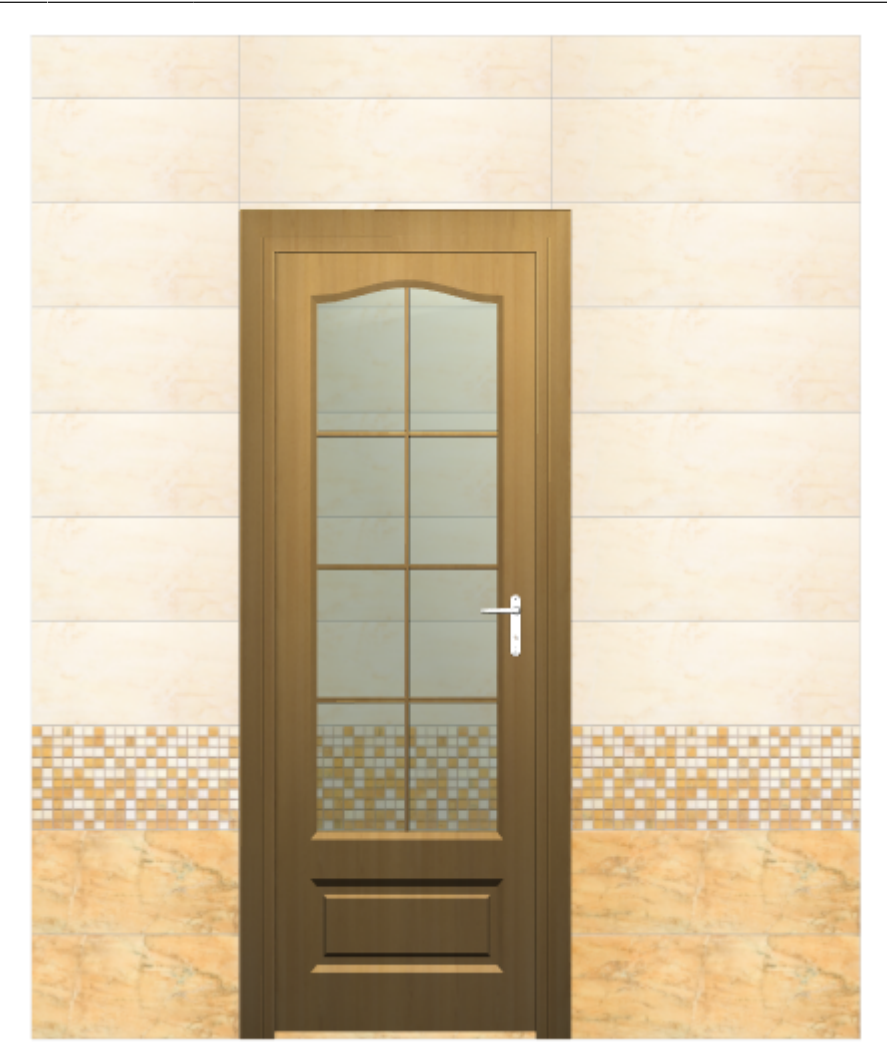

4. создайте по размерам двери нишу или проём – это зависит от особенностей проекта и глубины короба двери; если глубина короба 190 мм и более, рекомендуется создавать короб, если меньше – достаточно проёма.

# **Создание дверного проёма**

Создание дверного проёма необходимо для фотореалистичности проекта, а также для того, чтобы за дверью не было плитки, которая может учитываться при последующем расчёте проекта.

Прежде чем создавать нишу или проём под дверь, [выровняйте положение двери](http://files.ceramic3d.ru/wiki/doku.php?id=object:операции_над_объектом#перемещение) и задайте её [размер.](http://files.ceramic3d.ru/wiki/doku.php?id=object:свойства_объекта#размеры)

## **Создание ниши**

#### Чтобы **создать нишу по габариту двери**:

- 1. выделите дверь;
- 2. зайдите в Главном меню в «**Объекты**» → «**Ниша**» → «**По габариту**»

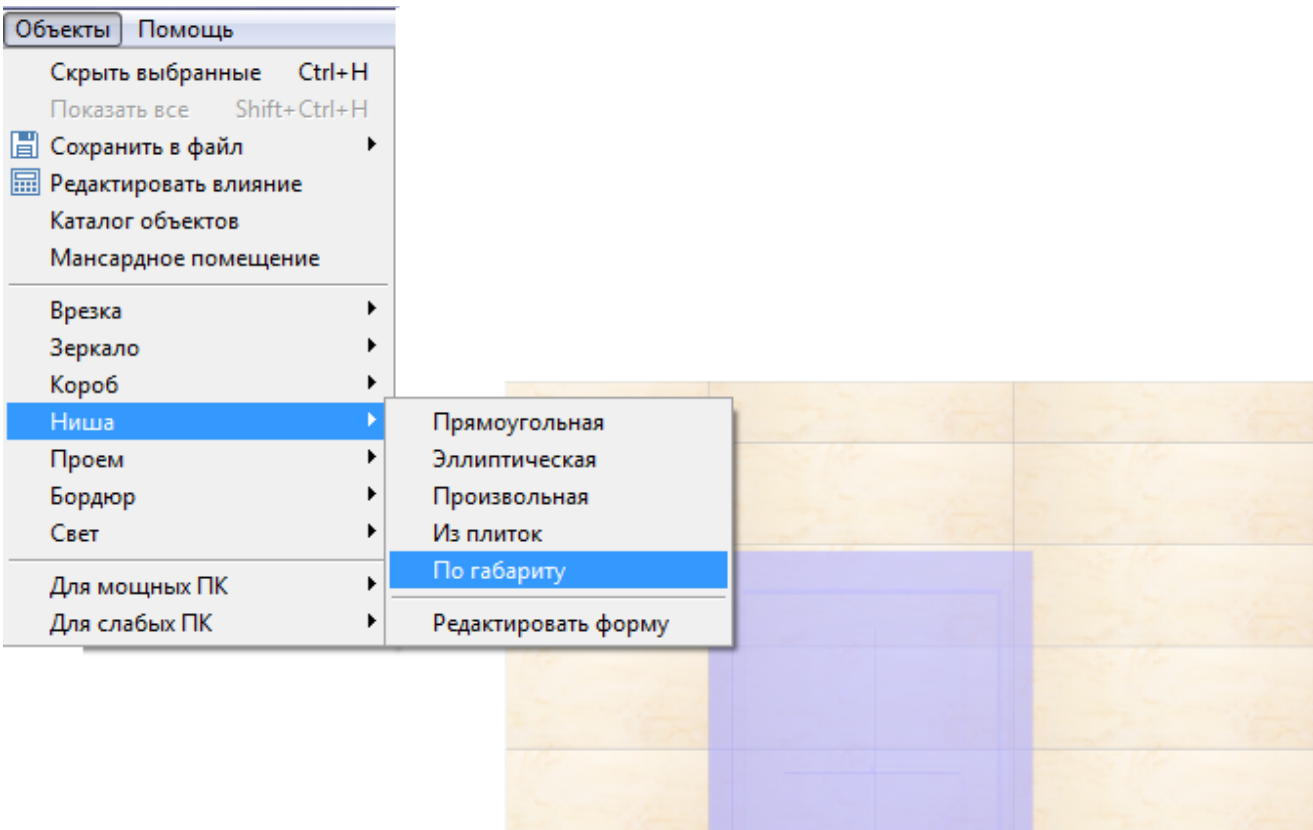

3. появится диалоговое окно, где следует выбрать **цвет** поверхностей короба (по нажатию на **+** открывается **Библиотека материалов**) и указать **ширину шва** для укладываемой плитки (с шагом в 0,5 мм):

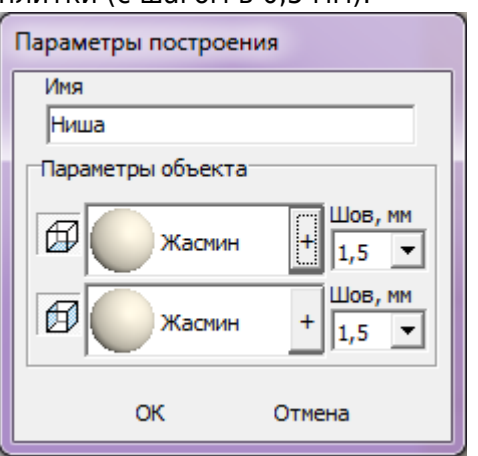

4. в следующем диалоговом окне нажмите **Да**:

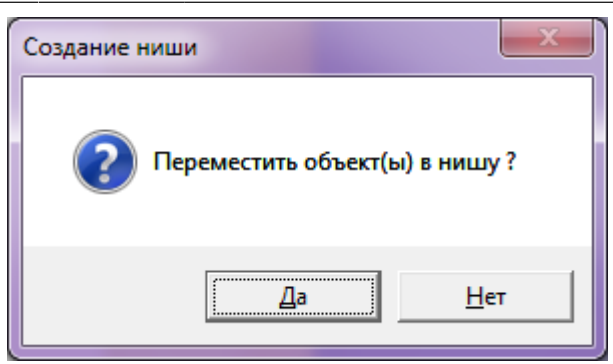

5. дверь переместится в созданную нишу, в чём можно убедиться при смене ракурса на вид сверху:

#### **Облицовка ниши плиткой**

 $\pmb{\times}$ 

Если в нишу по габариту вписана дверь, обычно не требуется выкладывать стены короба плиткой, т.к. их не видно за дверью.

Однако один видимый участок пола остаётся – это порог, и на него можно выложить плитку.

Данный процесс подробно описан в статье **[Облицовка коробов и ниш, сложных](http://files.ceramic3d.ru/wiki/doku.php?id=putting:облицовка_коробов_и_ниш#движение_ряда) [помещений](http://files.ceramic3d.ru/wiki/doku.php?id=putting:облицовка_коробов_и_ниш#движение_ряда)**.

### **Создание проёма**

#### Чтобы **создать проём по габариту двери**:

- 1. выделите дверь;
- 2. зайдите в Главном меню в «**Объекты**» → «**Проем**» → «**По габариту**»:  $\overline{\mathbf{x}}$
- 3. в диалоговом окне «Параметры построения» нажмите «**ОК**»:

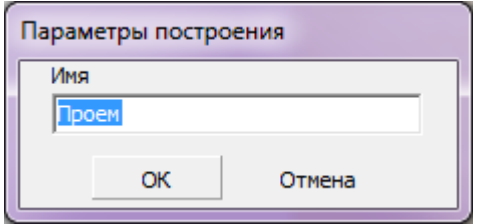

4. визуально убедиться в том, что проём полностью совпадает с размерами двери можно, [сдвинув дверь](http://files.ceramic3d.ru/wiki/doku.php?id=object:операции_над_объектом#перемещение):  $\pmb{\times}$ 

#### Вид «плоской» двери:

сверху в режиме 3D

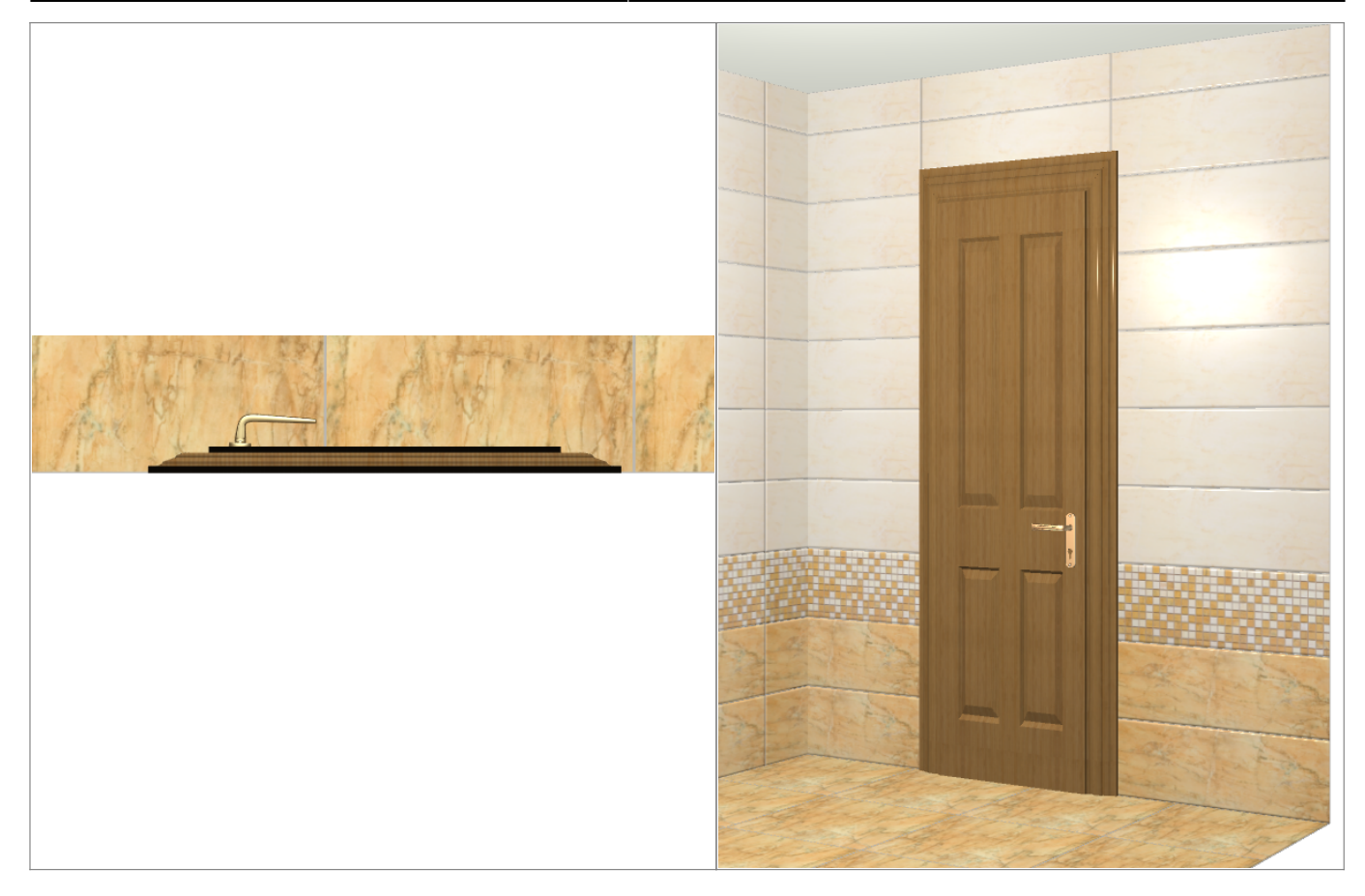

From: <http://files.ceramic3d.ru/wiki/>- **Ceramic3D**

Permanent link:<br>http://files.ceramic3d.ru/wiki/doku.php?id=object:%D1%83%D1%81%D1%82%D0%80%D0%BD%D0%B2%D0%BA%D0%B8%D0%B3%D1%80%D0%B8&rev=1401437653

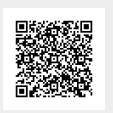